#### **Help Example Index**

1 of 2

Commands

Edit Menu File Menu

Glossary

<u>Defined Terms</u>

**Procedures** 

Copying Text Deleting Text Exiting

**Available From Your Application** 

**Context Sensitive Topics** 

#### **Help Example Index**

2 of 2

**Sample Fonts** 

Windows system fonts

Sample Graphics

Bitmaps by reference Visually placed bitmap

**Keyboard Topics** 

Windows Keys

Design Ideas

Computer Based Training

Simulation Having Fun

Children's Game

| The Index contains a list of all Help topics available for the Help Example. For information on |
|-------------------------------------------------------------------------------------------------|
| how to use Help, press F1 or choose Using Help from the Help menu.                              |
|                                                                                                 |
|                                                                                                 |

#### **Edit Menu**

The Edit menu includes commands that enable you to move text to and from the clipboard, to delete text, and to undo a previous editing operation.

For more information, select the Edit menu command name.

<u>Clear</u> Deletes text without moving it to the clipboard.

Copy Copies text to the clipboard.

Deletes text and moves it to the chippodala.

Paste Moves text from the clipboard to the edit window.

Deletes text and moves it to the chippodala.

#### File Menu

The File menu includes commands that enable you to open and save files, establish a new workspace, and to print.

For more information, select the File menu command name.

Exit New Open Print

Save Save As

## Glossary

<u>clipboard</u>

## **Copying Text**

This topic explains how to copy text to and from the  $\underline{\text{clipboard}}$ . (This topic is associated with the keywords "copy" and "clipboard.")

## **Deleting Text**

This topic explains how to delete text. (This topic is associated with the keywords "delete" and "clipboard.")

# Exiting

This topic explains how to exit HelpEx.

#### **Edit Clear Command**

This topic explains the Edit menu's Clear command.

# **Edit Copy Command**

This topic explains the Edit menu's Copy command.

#### **Edit Cut Command**

This topic explains the Edit menu's Cut command.

#### **Edit Paste Command**

This topic explains the Edit menu's Paste command.

#### **Edit Undo Command**

This topic explains the Edit menu's Undo command.

#### **File Exit Command**

This topic explains the File menu's Exit command.

#### **File New Command**

## **File Open Command**

This topic explains the File menu's Open command.

#### **File Print Command**

| This | topic | explains | the | File | menu's | Print | commar | ١d. |
|------|-------|----------|-----|------|--------|-------|--------|-----|
|      |       |          |     |      |        |       |        |     |

#### **File Save Command**

| This topic explains the File menu's Save comman |
|-------------------------------------------------|
|-------------------------------------------------|

#### **File Save As Command**

This topic explains the File menu's Save As command.

#### **Context Sensitive Topics**

This Help system includes topics that you can call directly from the Helpex sample application. To get context-sensitive help from Helpex, press Shift+F1 and click on any element of the Helpex application window. You can also highlight any Helpex menu command using the keyboard and press F1 to get help on the command. Each topic has a unique context identifier, listed in the [MAP] section of the Help project file:

| [MAP]   |                      |     |
|---------|----------------------|-----|
| #define | HELPID_EDIT_CLEAR    | 100 |
| #define | HELPID EDIT COPY     | 101 |
| #define | HELPID_EDIT_CUT      | 102 |
| #define | HELPID_EDIT_PASTE    | 103 |
| #define | HELPID_EDIT_UNDO     | 104 |
| #define | HELPID_FILE_EXIT     | 200 |
| #define | HELPID_FILE_NEW      | 201 |
| #define | HELPID_FILE_OPEN     | 202 |
| #define | HELPID_FILE_PRINT    | 203 |
| #define | HELPID_FILE_SAVE     | 204 |
| #define | HELPID_FILE_SAVE_AS  | 205 |
| #define | HELPID_EDIT_WINDOW   | 300 |
| #define | HELPID_MAXIMIZE_ICON | 301 |
| #define | HELPID_MINIMIZE_ICON | 302 |
| #define | HELPID_SYSTEM_MENU   | 305 |
| #define | HELPID_TITLE_BAR     | 306 |
| #define | HELPID SIZING BORDER | 307 |

#### **Edit Window**

| The  | edit | window    | in | the  | sample  | an | plicat | ion | really   | doesi | า't | let ' | νοu   | edit | an۱  | ∕thina | ١.  |
|------|------|-----------|----|------|---------|----|--------|-----|----------|-------|-----|-------|-------|------|------|--------|-----|
| 1110 | Carc | VVIIIGOVV |    | CIIC | Julipic | чΡ | piicac |     | 1 Cuii y | accoi |     |       | y O G | Cuit | uiiy | ,      | , . |

#### **Maximize Icon**

This topic describes the maximize icon.

#### **Minimize Icon**

This topic describes the minimize icon.

# Sizing Border

This topic describes the sizing border that surrounds the application window.

# System Menu

This topic describes the system menu.

#### **Title Bar**

|--|

#### **Bitmaps by Reference**

A bitmap can be placed in a sentence , just like any character. Click on the maximize button bitmap to open a pop-up box with more information.

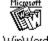

You can also put bitmaps at the left margin of the Help window. Text will automatically wrap along the right edge of the bitmap.

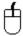

Or the bitmap can be at the right window margin, and text will automatically wrap along its left edge.

The coding for this bitmap is: text...{bmc·maxicon.bmp}text...

**Note:** You cannot code bml or bmr bitmaps as hotspots in this version of Help.

#### **Visually Placed Bitmap**

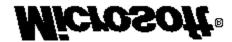

The Microsoft logo shown here was pasted from Clipboard into the Help topic file using Word for Windows.

Try clicking on the logo.

The Microsoft logo is a registered trademark of Microsoft Corporation.

## **Windows System Fonts**

This is Courier 10 point.

This is Helv 10 point.

This is Modern 12 point.

This is Roman 12 point.

This is TMS RMN 12 point.

**Note**: Although they are available in Windows, the Script and Symbol fonts do not display with this version of Help shipped with the 3.0 SDK.

# This is Script 12 point.

Τηισ ισ Σψμβολ 12 ποιντ (Symbol font).

#### **Vowels and Consonants**

Find the vowels and consonants in the word below by clicking on them one at a time.

# **Microsoft**

The letter M is a consonant.

Yes, the letter i is a vowel.

No, the letter c is not a vowel.

R is a consonant.

This letter o is one of two in the word Microsoft.

The letter s is between two vowels in this word.

This o is the second one in Microsoft. Did you find the other one?

No, f is not a vowel.

The trailing t in Microsoft is a consonant.

There are three things to remember about your life vest:

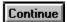

There are three things to remember about your life vest:

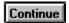

• Where it is.

There are three things to remember about your life vest:

Continue

- Where it is.
- How to put it on.

There are three things to remember about your life vest:

Done

- Where it is.
- How to put it on.
- How to inflate it.

Help can be authored with interactive instructional segments:

#### Congratulations!

You have found a topic that has no context-string identifier. It is accessible from a browse sequence only.

Can you think of a reason to author such a topic?

Help can be used for simple simulations.

Click the check boxes in any order to change the format of the word WinHelp below:

| Win | WinHelp                     |  |  |  |
|-----|-----------------------------|--|--|--|
|     | bold<br>italic<br>underline |  |  |  |

Help can be used for simple simulations.

Click the check boxes in any order to change the format of the word WinHelp below:

### WinHelp

- bold
- italic
- underline

Help can be used for simple simulations.

Click the check boxes in any order to change the format of the word WinHelp below:

### WinHelp

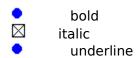

Help can be used for simple simulations.

Click the check boxes in any order to change the format of the word WinHelp below:

### <u>WinHelp</u>

bolditalic☑ underline

Help can be used for simple simulations.

Click the check boxes in any order to change the format of the word WinHelp below:

### <u>WinHelp</u>

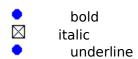

Help can be used for simple simulations.

Click the check boxes in any order to change the format of the word WinHelp below:

# WinHelp

- bold
- italic
- underline

Help can be used for simple simulations.

Click the check boxes in any order to change the format of the word WinHelp below:

## WinHelp

- bold
- italic
- underline

Help can be used for simple simulations.

Click the check boxes in any order to change the format of the word WinHelp below:

### <u>WinHelp</u>

- bold
- italic
- underline

Help can be used for simple simulations.

Click the check boxes in any order to change the format of the word WinHelp below:

### <u>WinHelp</u>

- bold
- italic
- underline

#### Eureka!

You found a topic that is accessible from a keyword search only. This topic is not linked through hypertext in any way.

You can use this technique to access topics without having to index them and author jumps. You can also access topics like this directly from your application through the use of multiple keyword tables.

#### **Windows Keys**

The keyboard topics below come from Help for Windows. You can create similar keyboard topics for your application's Help. Choose from the following list to review the keys used in Windows:

Cursor Movement Keys
Dialog Box Keys
Editing Keys
Help Keys
Menu Keys
System Keys
Text Selection Keys
Window Keys

### **Cursor Movement Keys**

| Key(s)                  | Function                                              |
|-------------------------|-------------------------------------------------------|
| DIRECTION key           | Moves the cursor left, right, up, or down in a field. |
| End or Ctrl+Right Arrow | Moves to the end of a field.                          |
| Home or CTRL+Left Arrow | Moves to the beginning of a field.                    |
| PAGE UP or PAGE DOWN    | Moves up or down in a field, one screen at a time.    |

## **Dialog Box Keys**

| Key(s)               | Function                                                                                          |
|----------------------|---------------------------------------------------------------------------------------------------|
| TAB                  | Moves from field to field (left to right and top to bottom).                                      |
| SHIFT+TAB            | Moves from field to field in reverse order.                                                       |
| ALT+letter           | Moves to the option or group whose underlined letter matches the one you type.                    |
| DIRECTION key        | Moves from option to option within a group of options.                                            |
| ENTER                | Executes a command button.  Or, chooses the selected item in a list box and executes the command. |
| ESC                  | Closes a dialog box without completing the command. (Same as Cancel)                              |
| ALT+DOWN ARROW       | Opens a drop-down list box.                                                                       |
| ALT+UP or DOWN ARROV | N Selects item in a drop-down list box.                                                           |
| SPACEBAR             | Cancels a selection in a list box.<br>Selects or clears a check box.                              |
| CTRL+SLASH           | Selects all the items in a list box.                                                              |
| CTRL+BACKSLASH       | Cancels all selections except the current selection.                                              |
| SHIFT+ DIRECTION key | Extends selection in a text box.                                                                  |
| SHIFT+ HOME          | Extends selection to first character in a text box.                                               |
| SHIFT+ END           | Extends selection to last character in a text box                                                 |

## **Editing Keys**

| Key(s)    | Function                                          |
|-----------|---------------------------------------------------|
| Backspace | Deletes the character to the left of the cursor.  |
|           | Or, deletes selected text.                        |
| Delete    | Deletes the character to the right of the cursor. |
|           | Or, deletes selected text.                        |

### **Help Keys**

| Key(s)               | Function                                                                                                    |  |
|----------------------|----------------------------------------------------------------------------------------------------|--|
| F1                   | Gets Help and displays the Help Index for the application. If the Help window is already open, pressing F1 displays the "Using Windows Help" topics.                                                            |  |
|                      | In some Windows applications, pressing F1 displays a Help topic on the selected command, dialog box option, or system message.                                                                                  |  |
| SHIFT+F1             | Changes the pointer to so you can get Help on a specific command, screen region, or key. You can then choose a command, click the screen region, or press a key or key combination you want to know more about. |  |
| (This feature is not | available in all Windows applications.)                                                                                                    |  |

### Menu Keys

| Key(s)              | Function                                                                          |
|---------------------|-----------------------------------------------------------------------------------|
| Alt                 | Selects the first menu on the menu bar.                                           |
| Letter key          | Chooses the menu, or menu item, whose underlined letter matches the one you type. |
| Alt+letter key      | Pulls down the menu whose underlined letter matches the one you type.             |
| LEFT or RIGHT ARROW | Moves among menus.                                                                |
| UP or DOWN ARROW    | Moves among menu items.                                                           |
| Enter               | Chooses the selected menu item.                                                   |

### **System Keys**

The following keys can be used from any window, regardless of the application you are using.

| Key(s)    | Function                                                                                   |
|-----------|--------------------------------------------------------------------------------------------|
| Ctrl+Esc  | Switches to the Task List.                                                                 |
| Alt+Esc   | Switches to the next application window or minimized icon, including full-screen programs. |
| Alt+TAB   | Switches to the next application window, restoring applications that are running as icons. |
| Alt+PrtSc | Copies the entire screen to Clipboard.                                                     |
| Ctrl+F4   | Closes the active window.                                                                  |
| F1        | Gets Help and displays the Help Index for the application. (See <u>Help Keys</u> )         |

### **Text Selection Keys**

| Key(s)                         | Function                                                                       |
|--------------------------------|--------------------------------------------------------------------------------|
| SHIFT+LEFT or RIGHT ARROW      | Selects text one character at a time to the left or right.                     |
| SHIFT+DOWN or UP               | Selects one line of text up or down.                                           |
| SHIFT+END                      | Selects text to the end of the line.                                           |
| SHIFT+HOME                     | Selects text to the beginning of the line.                                     |
| SHIFT+PAGE DOWN                | Selects text down one window.                                                  |
|                                | Or, cancels the selection if the next window is already selected.              |
| SHIFT+PAGE UP                  | Selects text up one window.                                                    |
|                                | Or, cancels the selection if the previous window is already selected.          |
| CTRL+SHIFT+LEFT or RIGHT ARROW | Selects text to the next or previous word.                                     |
| CTRL+SHIFT+UP or DOWN ARROW    | Selects text to the beginning (UP ARROW) or end (DOWN ARROW) of the paragraph. |
| CTRL+SHIFT+END                 | Selects text to the end of the document.                                       |
| CTRL+SHIFT+HOME                | Selects text to the beginning of the document.                                 |

#### **Window Keys**

| Key(s)        | Function                                                                                                    |
|---------------|----------------------------------------------------------------------------------------------------|
| ALT+SPACEBAR  | Opens the Control menu for an application window.                                                                                                  |
| ALT+Hyphen    | Opens the Control menu for a document window.                                                                                                    |
| Alt+F4        | Closes a window.                                                                                                    |
| Alt+Esc       | Switches to the next application window or minimized icon, including full-screen programs.                                                         |
| Alt+TAB       | Switches to the next application window, restoring applications that are running as icons.                                                         |
| Alt+ENTER     | Switches a non-Windows application between running in a window and running full screen.                                                            |
| DIRECTION key | Moves a window when you have chosen Move from the Control menu.  Or, changes the size of a window when you have chosen Size from the Control menu. |
|               |                                                                                                    |

#### Clipboard

This is a topic that describes the Windows term "clipboard". If you click the "clipboard" term within the Copying Text or Glossary topic, this Help topic will be displayed in a pop-up window.

This topic is also tagged with the keyword "clipboard," for use with the WinHelp Search option.